Microsoft Accessibility Checker

1

#### File -> Check for Issues -> Check Accessibility

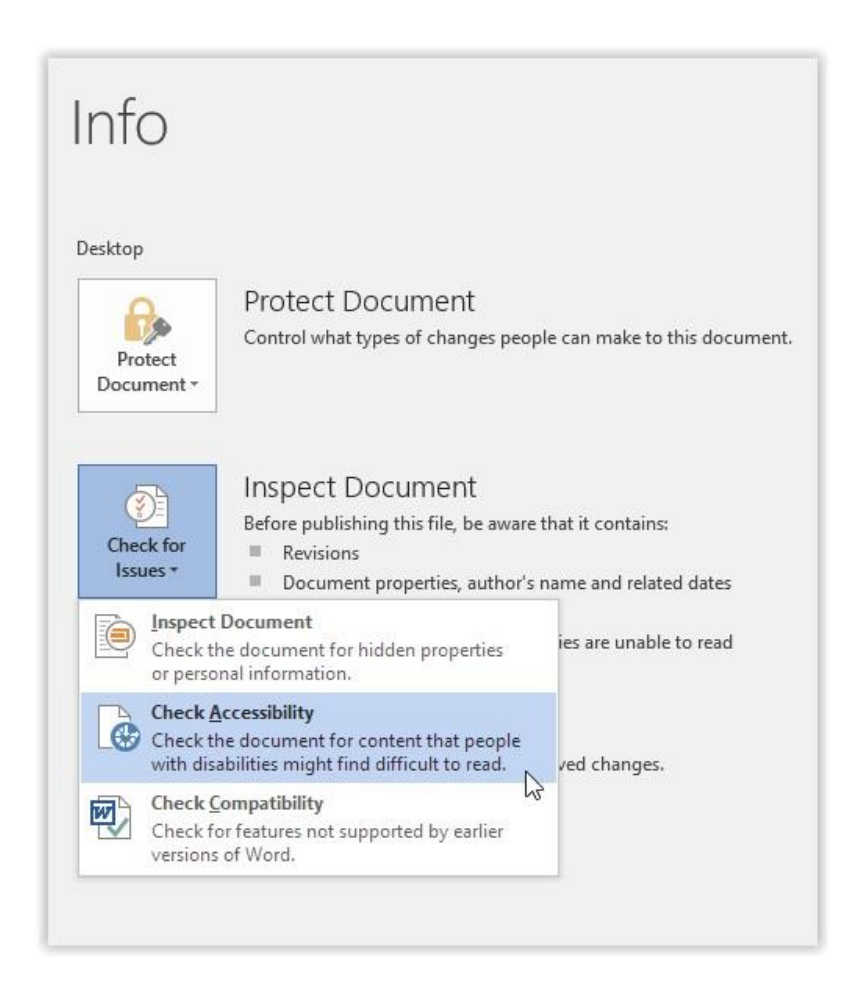

#### Inspection Results

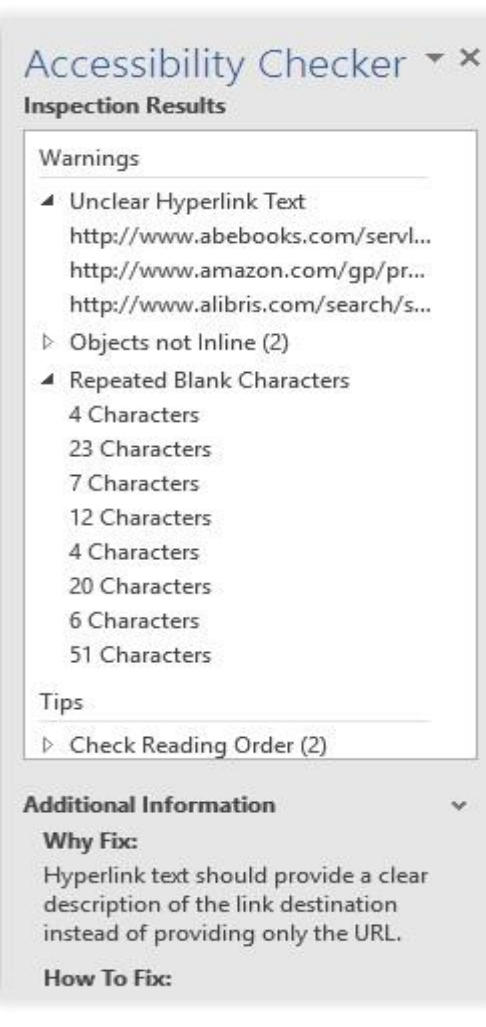

#### • Inspection Results

- Errors
- Warnings
- Tips
- Additional Information
	- Why Fix
	- How to Fix

# Use built-in features

#### Heading Level Styles

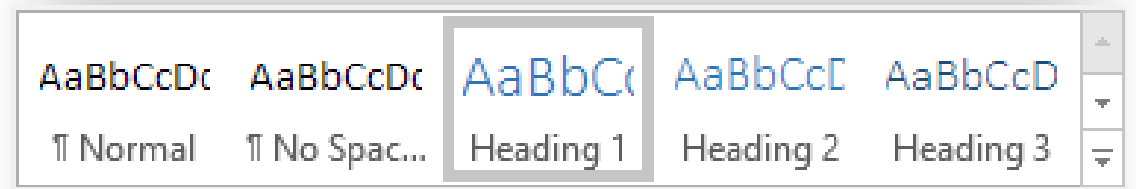

Update Heading 1 to Match Selection

Modify... £è.

Select All: (No Data)

Rename...

Remove from Style Gallery

Add Gallery to Quick Access Toolbar

#### Bonus 1: Navigation Pane

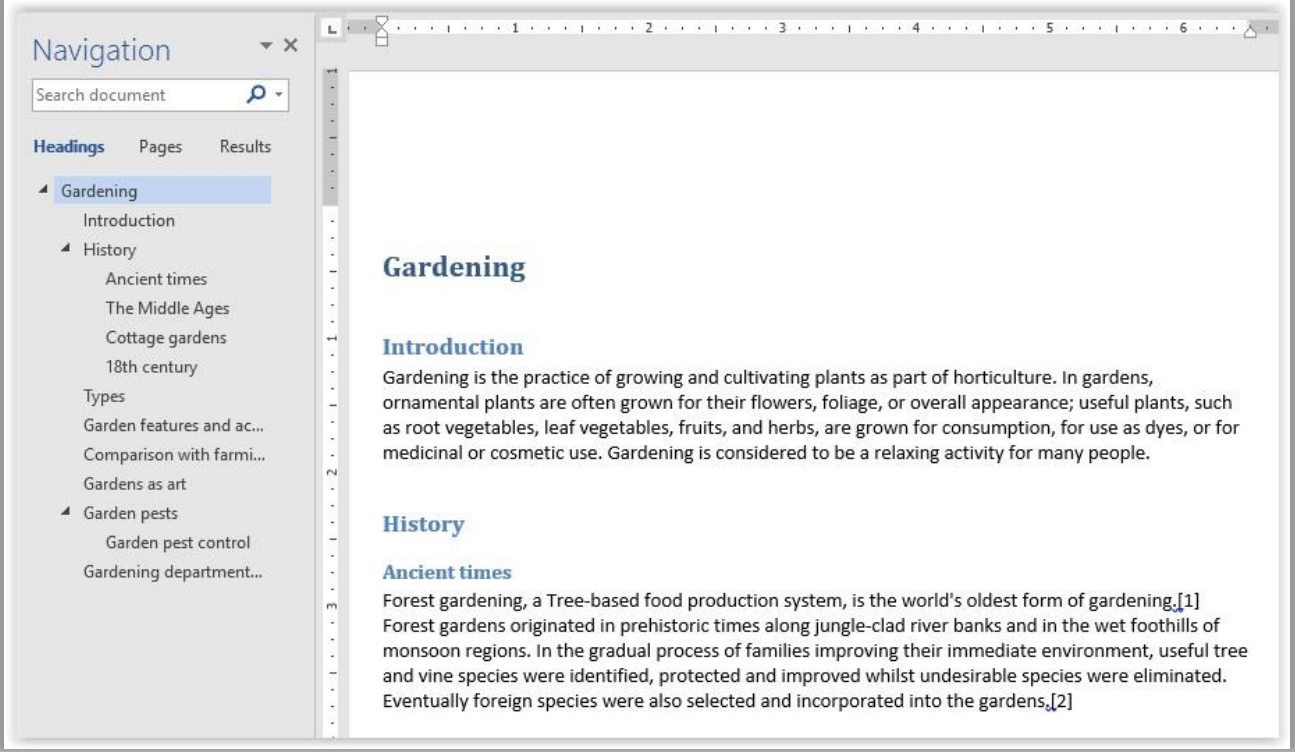

#### Bonus 2: Table of Contents

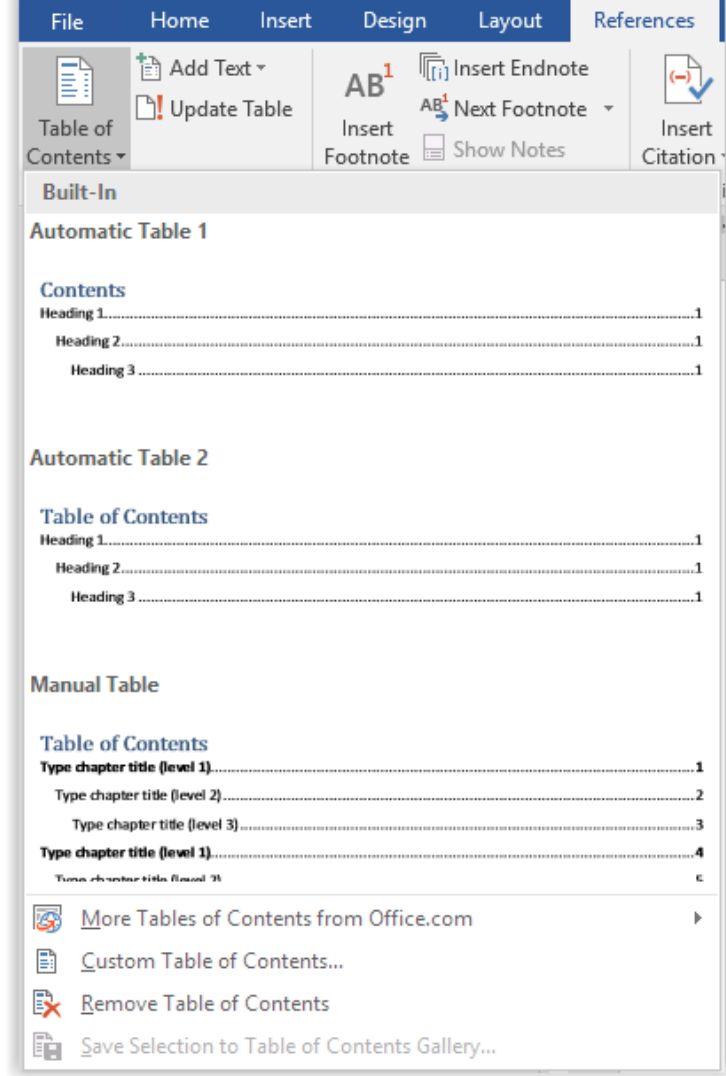

### Slide Titles

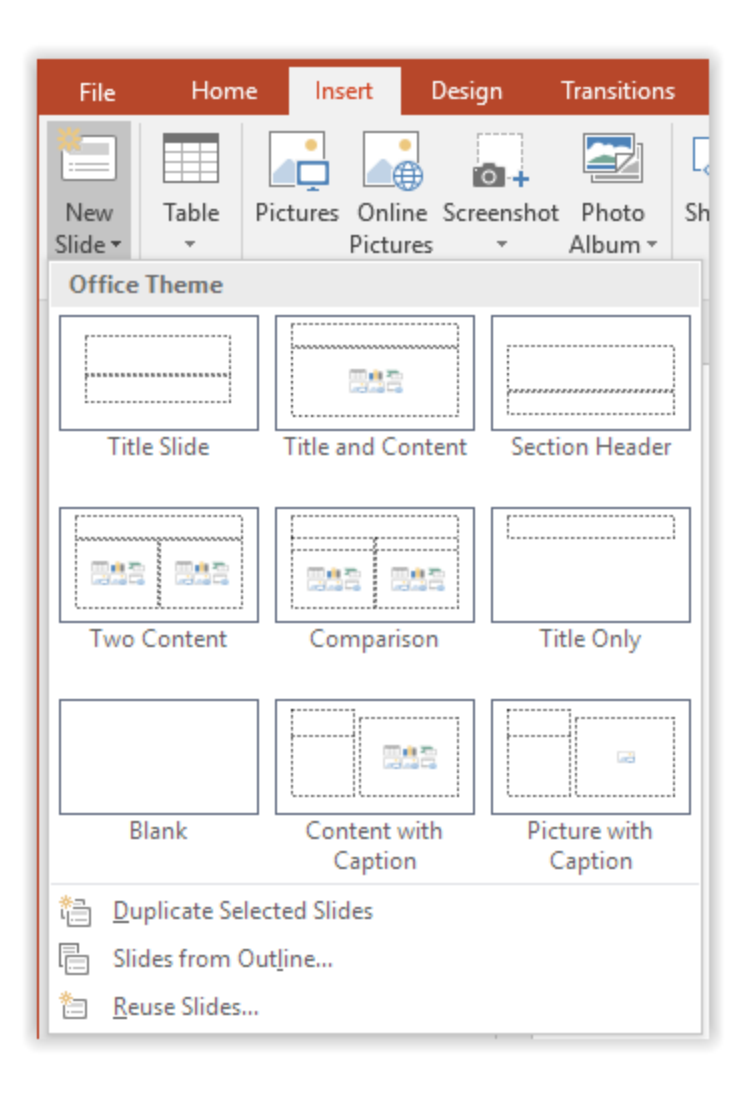

#### Bonus: Outline View (with titles)

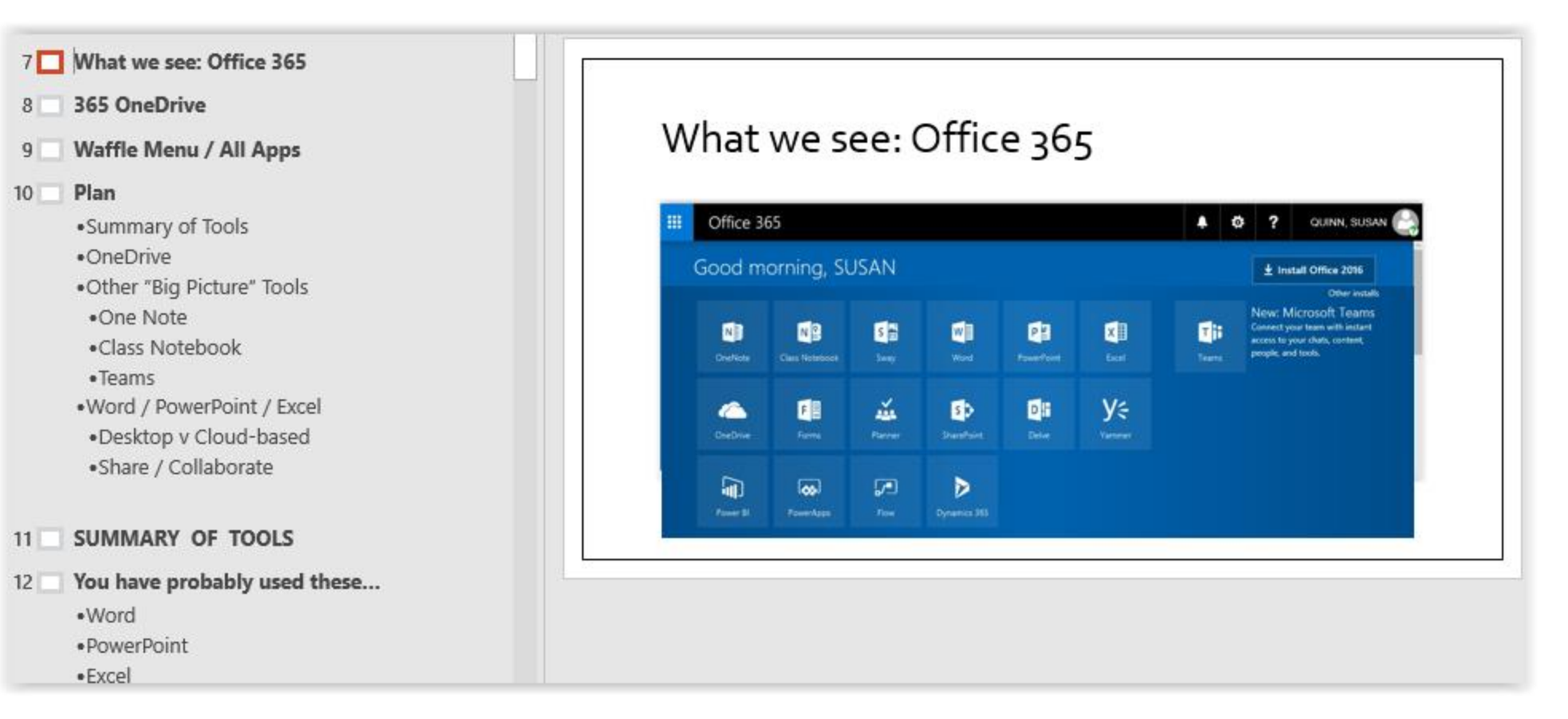

### Bonus: Outline View (without titles)

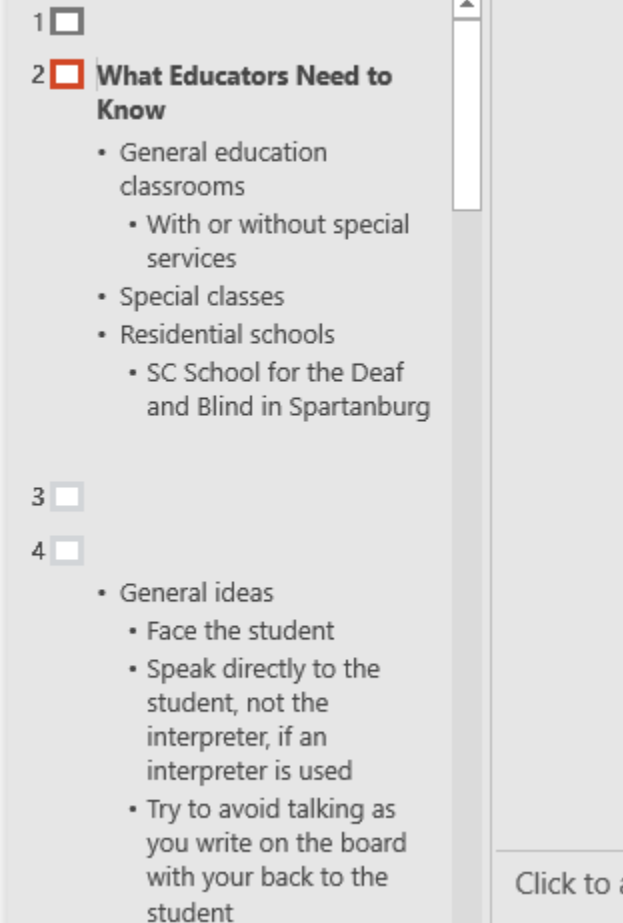

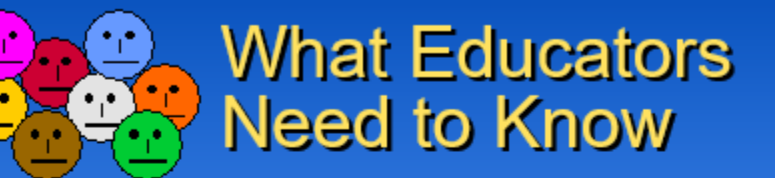

- General education classrooms
	- With or without special services
- Special classes
- Residential schools
	- SC School for the Deaf and **Blind in Spartanburg**

**Hearing Impairments** 

Click to add notes

#### Sheet Tab Names

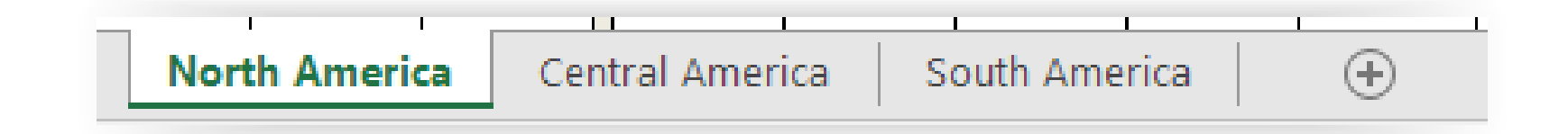

#### Other Built-in Features

- Bulleted and numbered lists
- Use slide master
- Page / Slide numbers

# Quick fixes

#### Alternative text

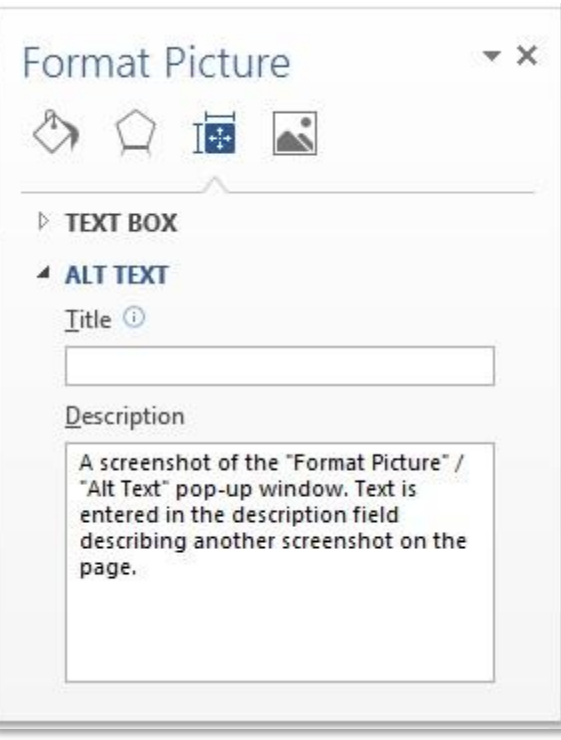

## Hyperlinks

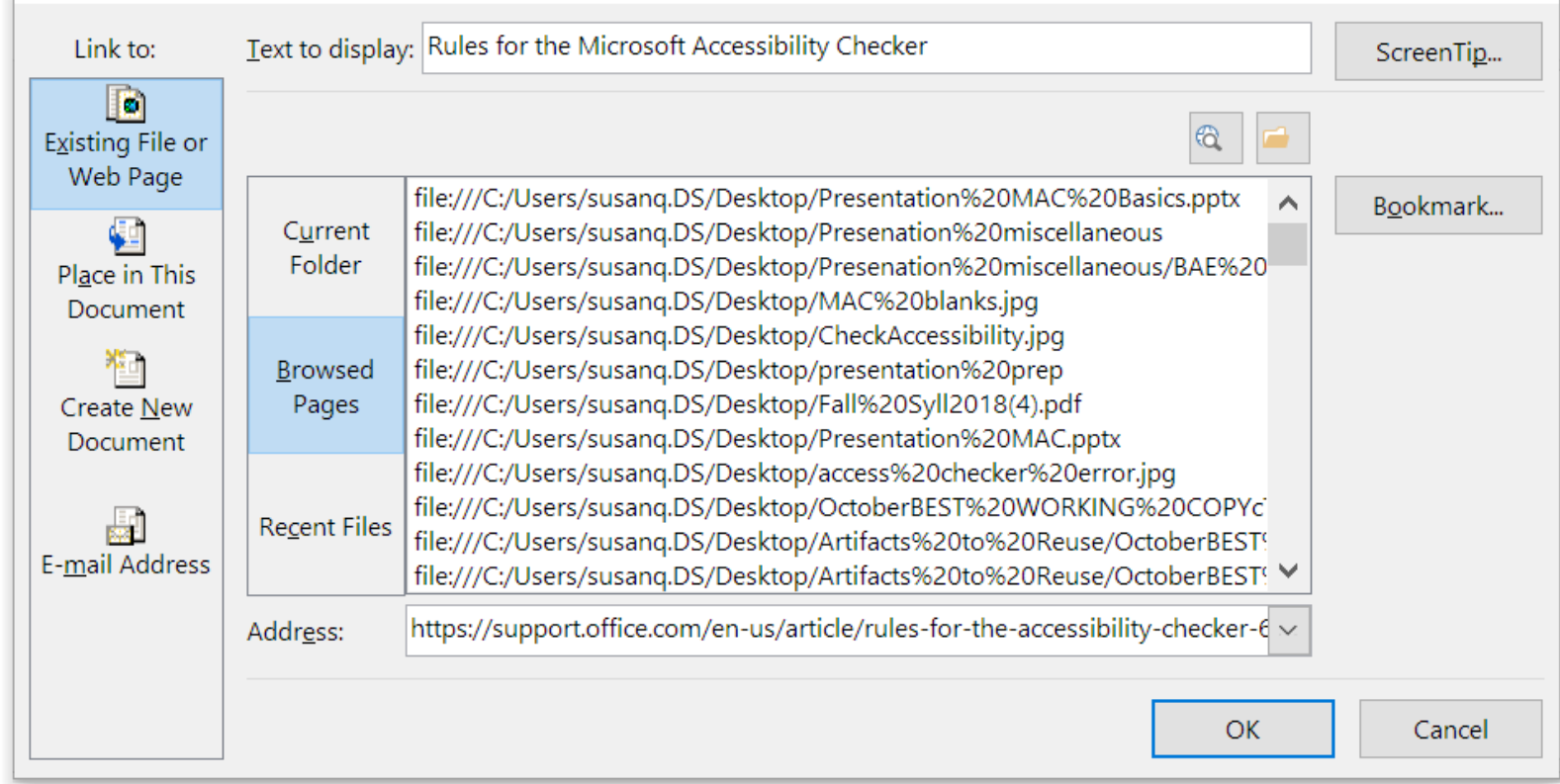

#### **(A)** [Rules for the Microsoft Accessibility Checker](https://support.office.com/en-us/article/rules-for-the-accessibility-checker-651e08f2-0fc3-4e10-aaca-74b4a67101c1)

(B) Rules for the Microsoft Accessibility Checker https://support.office.com/en-us/article/rules-for-the-accessibility-checker-651e08f2-0fc3-4e10-aaca-74b4a67101c1

#### Color contrast

Update Heading 1 to Match Selection

Modify... Pe.

Select All: (No Data)

Rename...

Remove from Style Gallery

Add Gallery to Quick Access Toolbar

#### **Text Background**

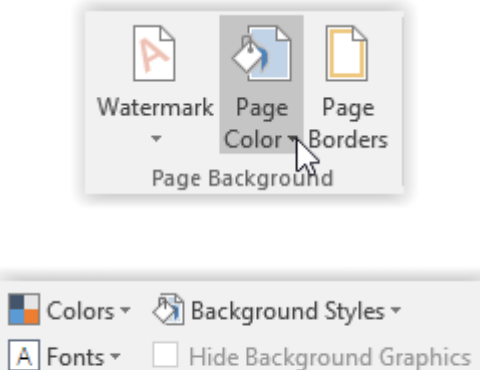

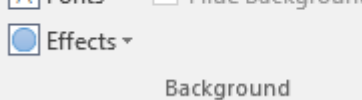

 $\overline{\mathbb{F}_2}$  .

### Blank Characters

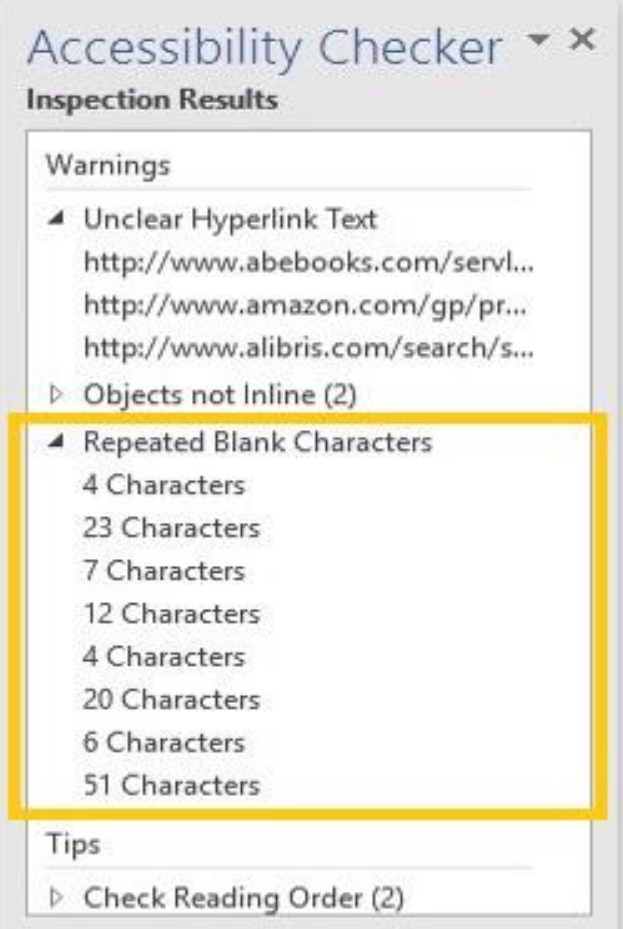

Slightly more complex fixes

## Reading Order

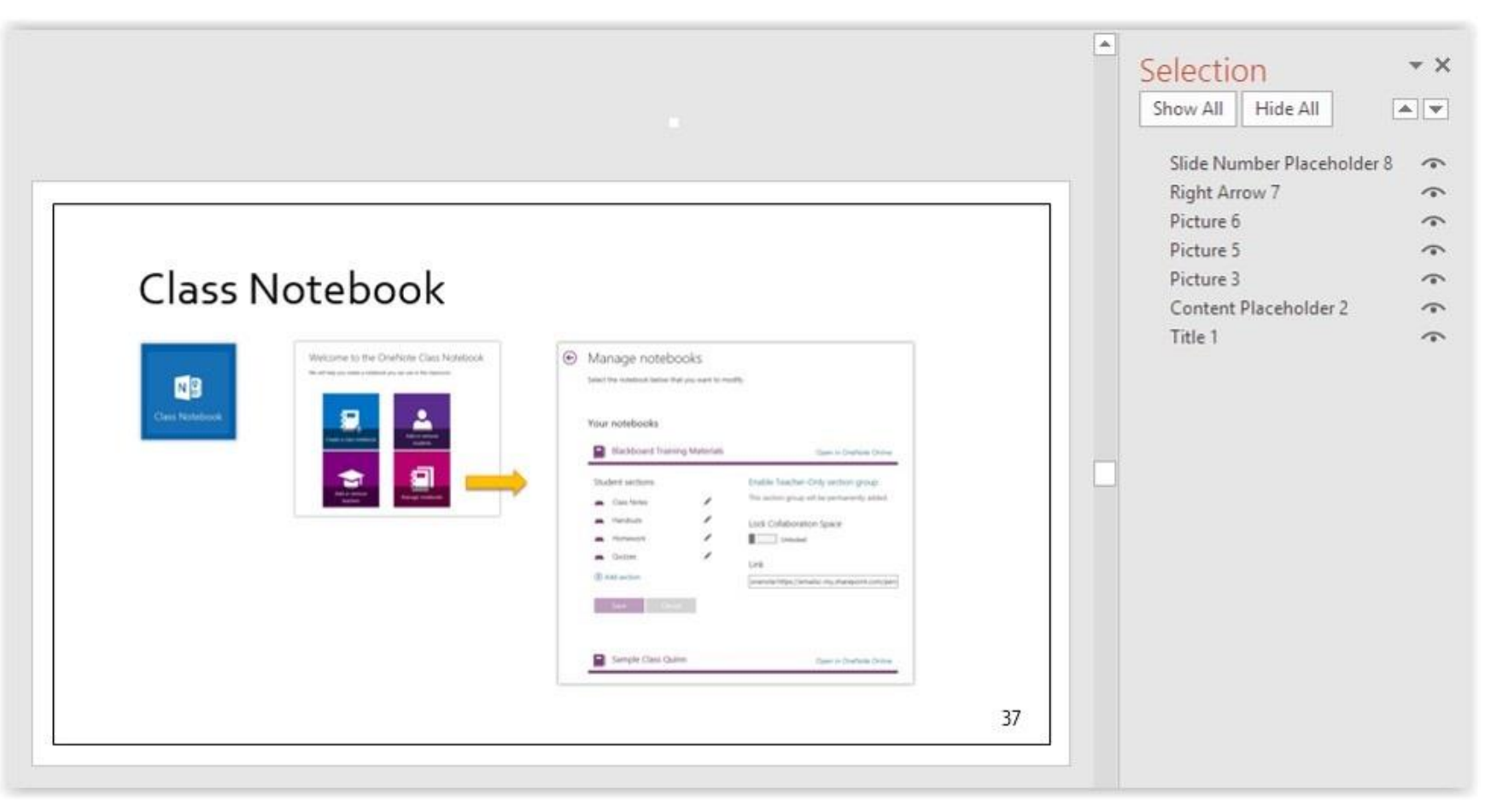

#### *(close-up on next slide)*

## Reading Order (close up)

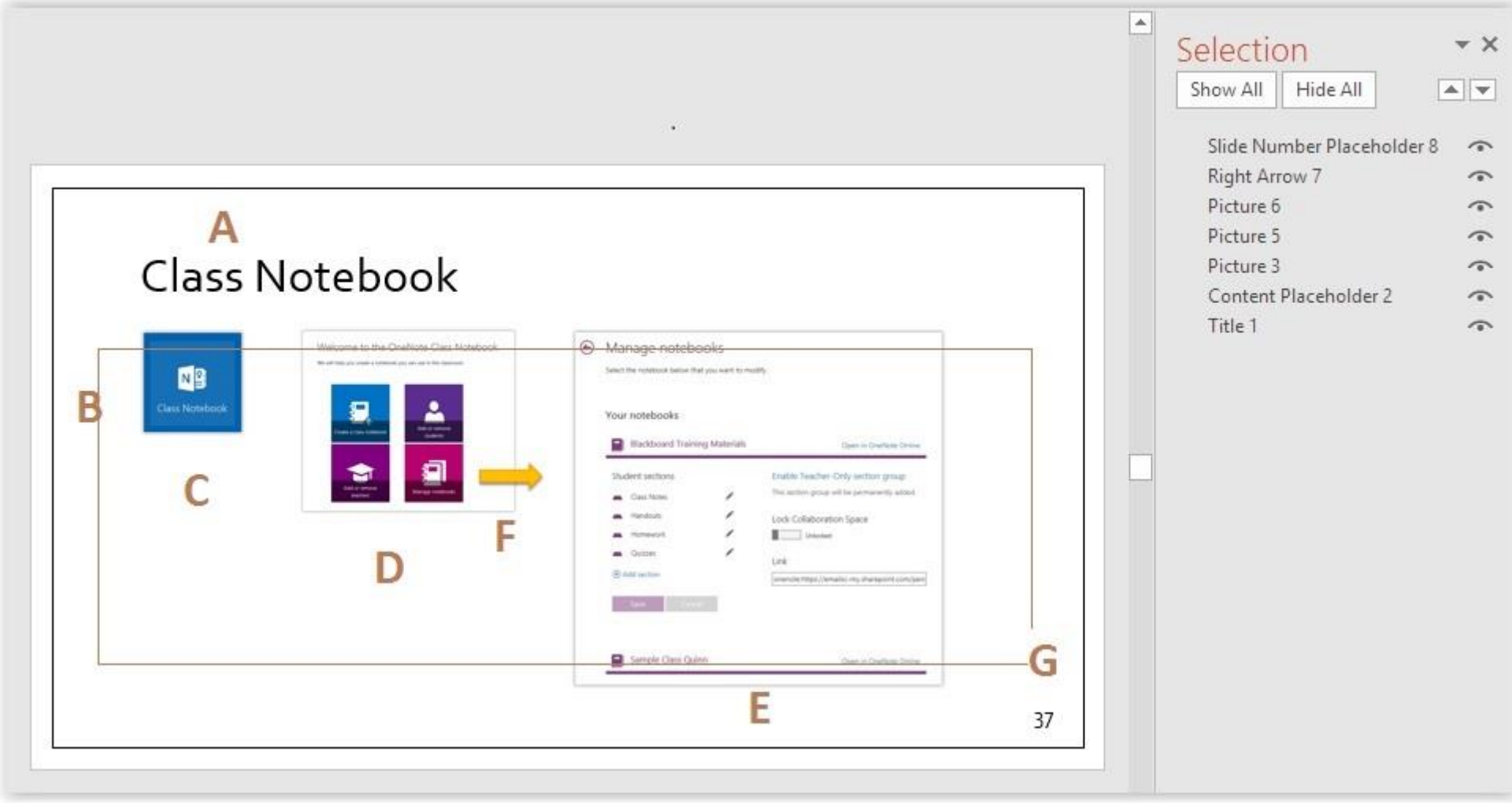

## Tables

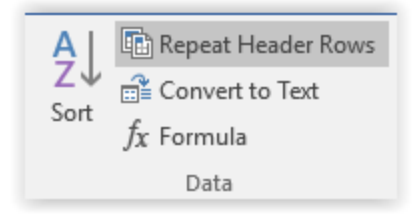

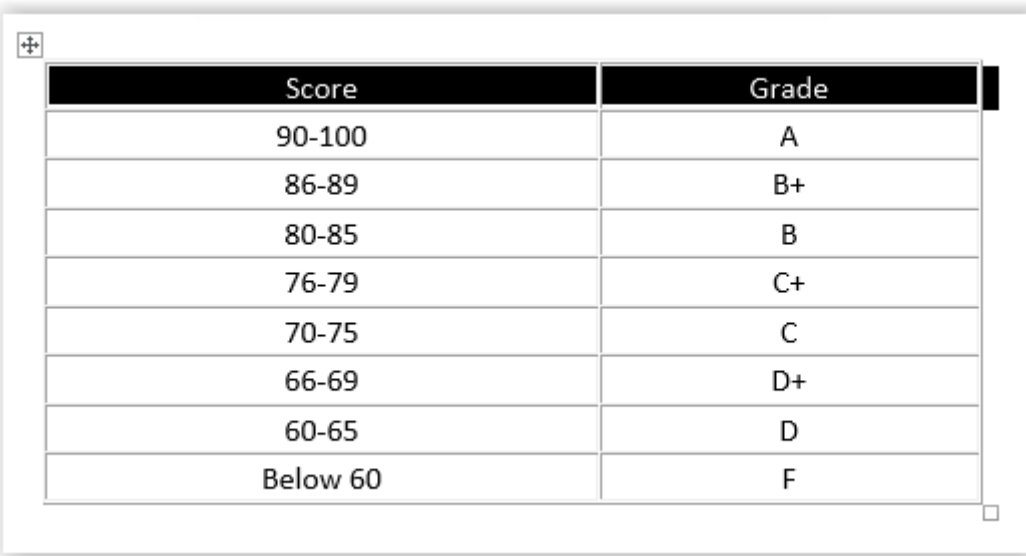

#### **Captions**

#### • **Goal is to provide equivalent experience**

- Audio only files = provide transcript
- Videos with audio = provide captions
- Transcripts provide searchable text
- Do not autostart media files; let user control the media

### Objects Not Inline

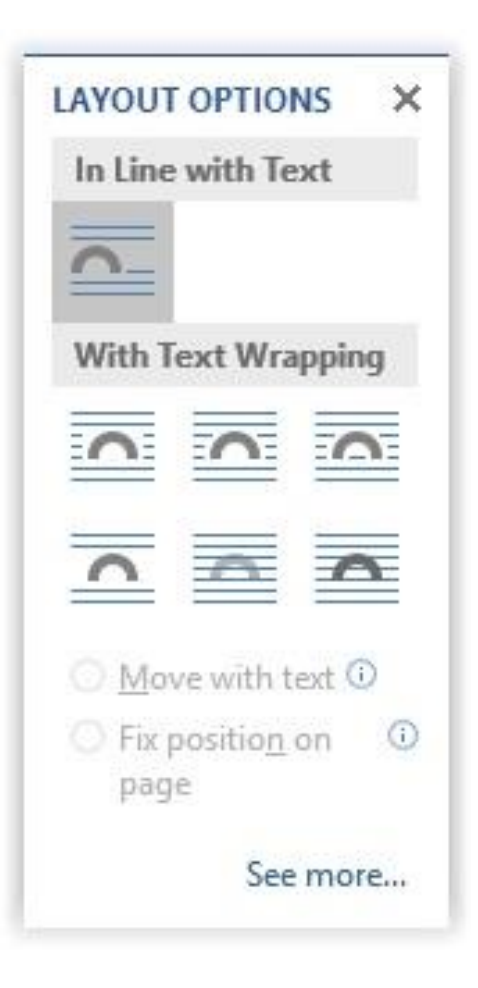

# Final thoughts

#### Save as PDF

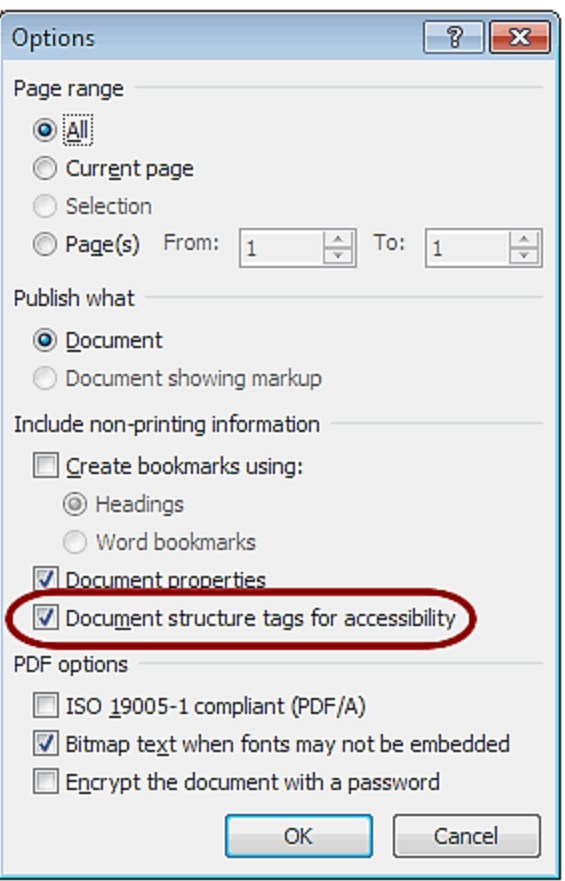

### If Unable to Run

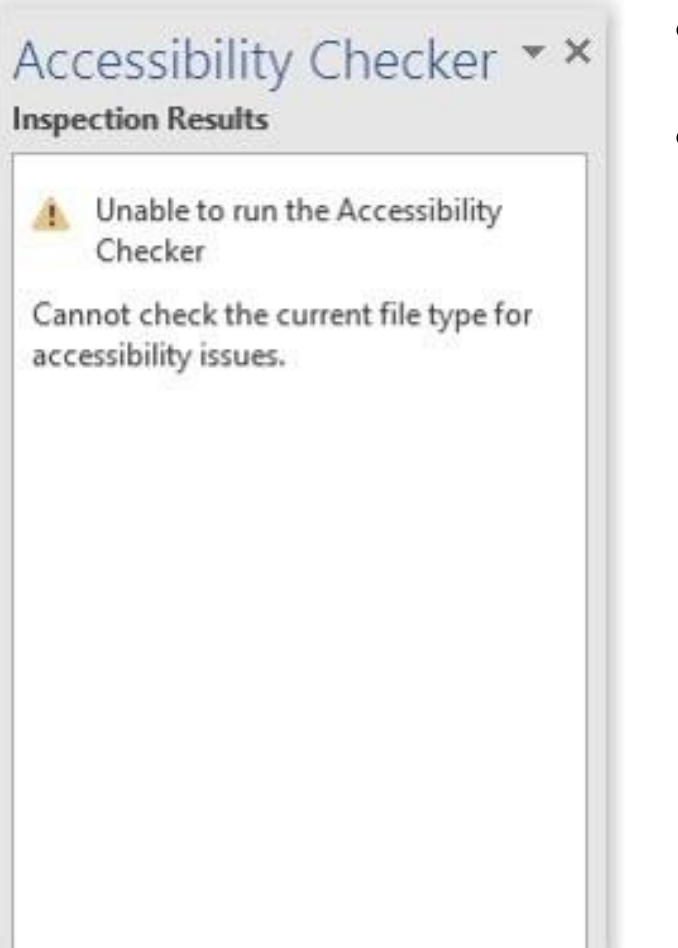

- Save as a .docx
- Close the file and re-open it

#### Your Goal

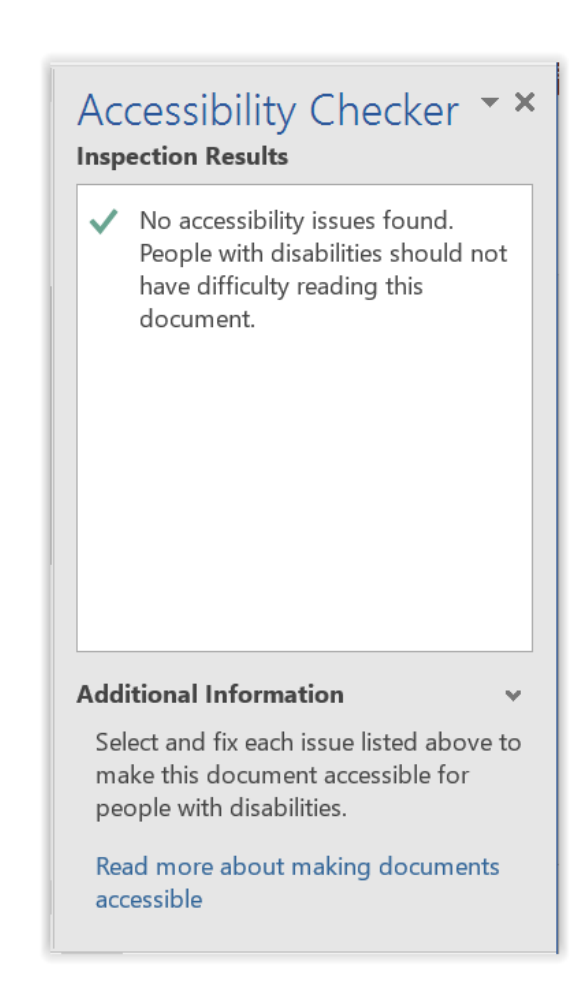

### Example 1: Image

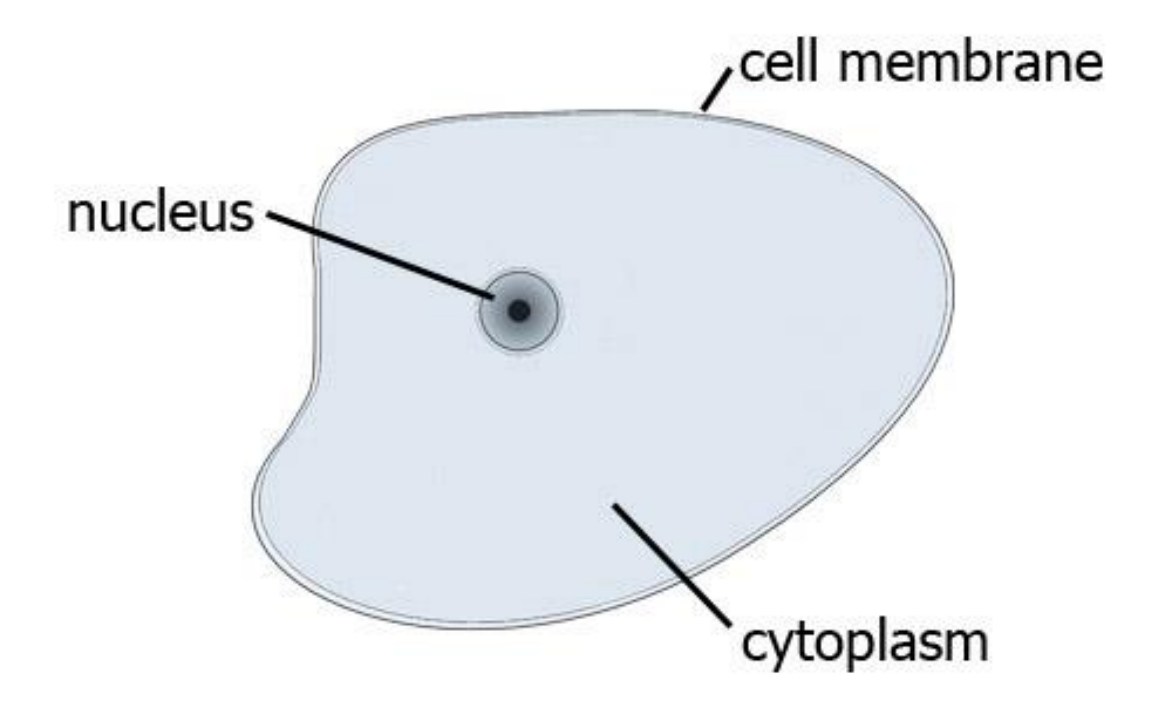

Example 1: Alt Text

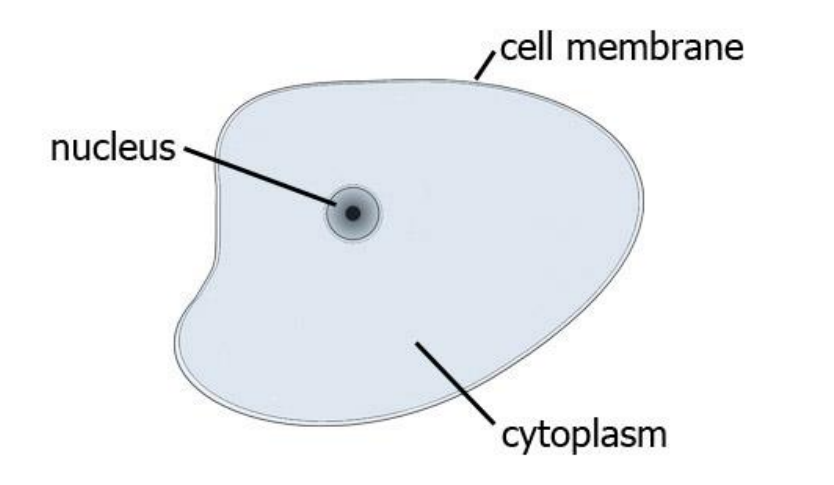

"Animal cell diagram displaying its cell membrane, the nucleus, and cytoplasm."

#### Example 2: Image

Table 5. Percent of students served under IDEA, Part B, ages 14-21 who dropped out, graduated with a diploma, or graduated with a certificate by race (2006)

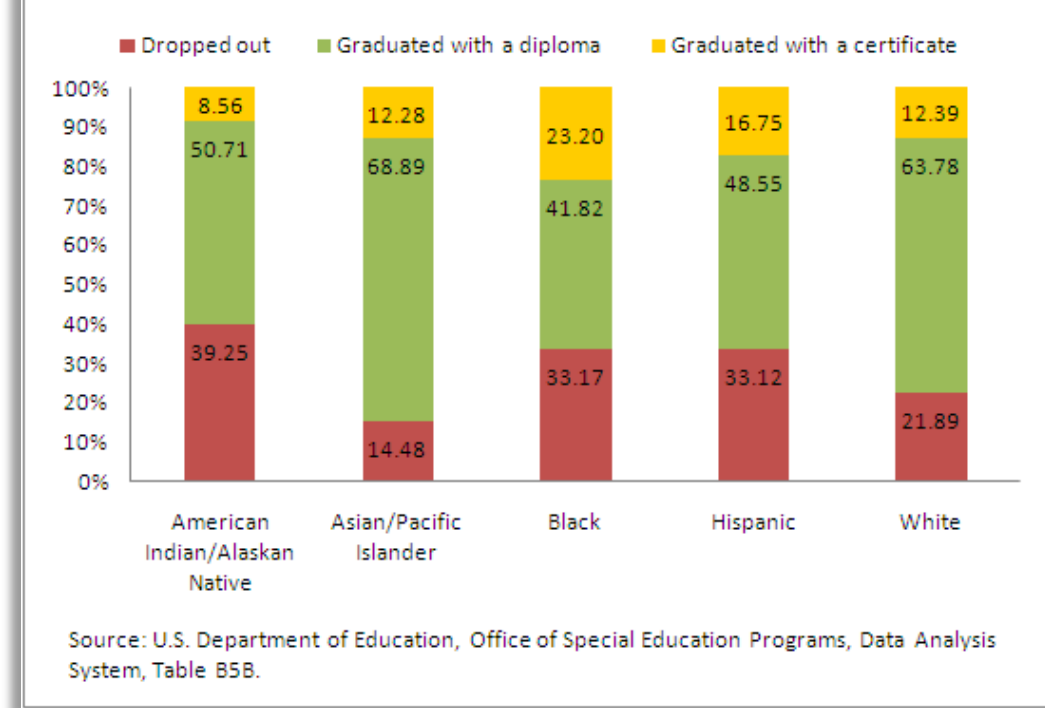

#### Example 2: Alt Text

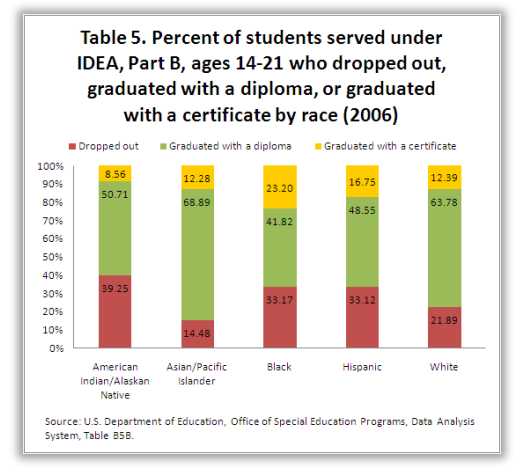

#### **Another Option**:

Create an accessible table with this data

"Table 5. Percent of students served under IDEA, Part B, ages 14-21 who dropped out, graduated with a diploma, or graduated with a certificate by race (2006).

- American Indian/Alaskan Native, 39.25% dropped out, 50.71% graduated with diploma, 8.56% graduated with certificate.
- Asian/Pacific Islander, 14.48% dropped out, 68.89% graduated with diploma, 12.28 graduated with certificate.
- Black, 33.17% dropped out, 41.82% graduated with diploma, 23.20% graduated with certificate.

- Hispanic, 33.12% dropped out, 48.55% graduated with diploma, 16.75% graduated with certificate.

- White, 21.89% dropped out, 63.78% graduated with a diploma, 12.39% graduated with a certificate.

Source: U.S. Department of Education, Office of Special Education Programs, Data Analysis System, Table B5B."

#### Example 3: Image

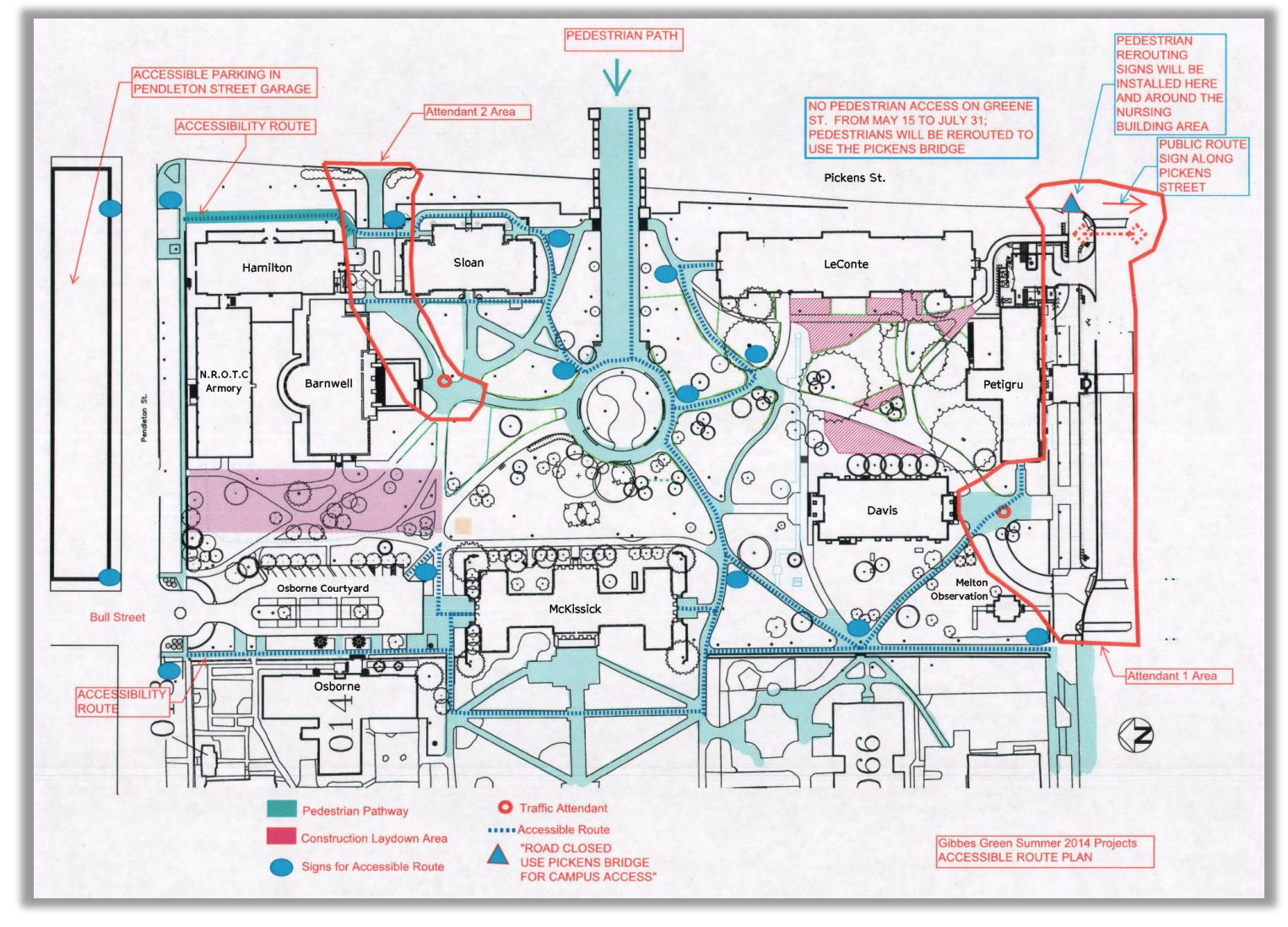

#### Example 3: Alt Text

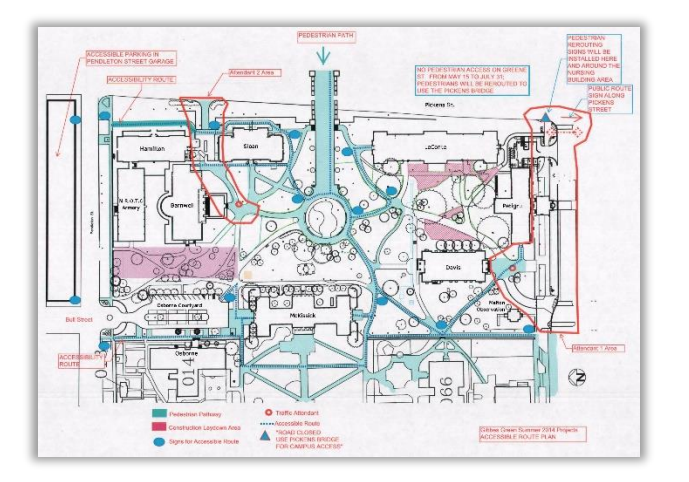

"Blueprint of eastside of campus showing accessible routes and construction.

Construction 1: Starting at Pickens/Greene Streets intersection extending along Greene Street in front of Petrigru College and stops at Greene/Bull Streets intersection.

Construction 2: Starts within the walkway from Pendleton/Pickens Streets between Hamilton and Sloan Colleges and ends in front of Barnwell College.

Shortest accessible route to LeConte College starts at Pickens Street & Pendleton Street intersection."

#### Accessibility Microsoft Word – Tables (1)

- If only **column headings**
	- Put cursor in column heading cell
	- **Insert**  $\rightarrow$  **Bookmark**
	- Type "ColumnTitle"
	- Press [Enter]
- If only **row headings**
	- Put cursor in row heading cell
	- $\cdot$  Insert  $\rightarrow$  Bookmark
	- Type "RowTitle"
	- Press [Enter]

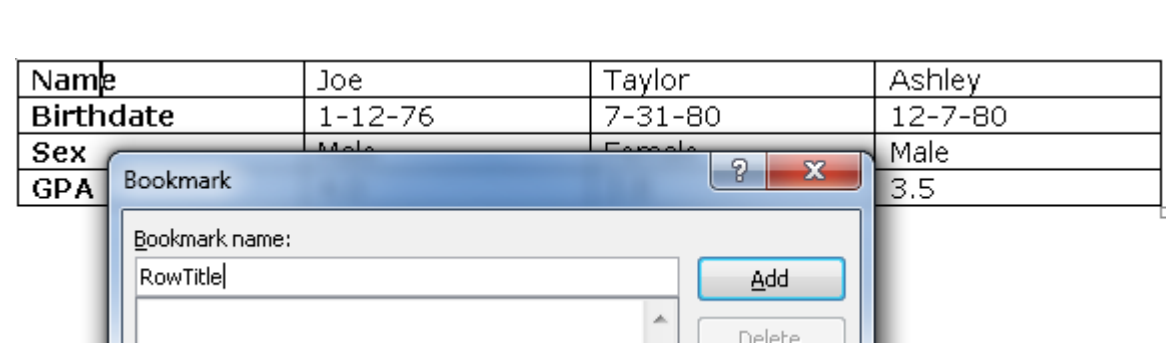

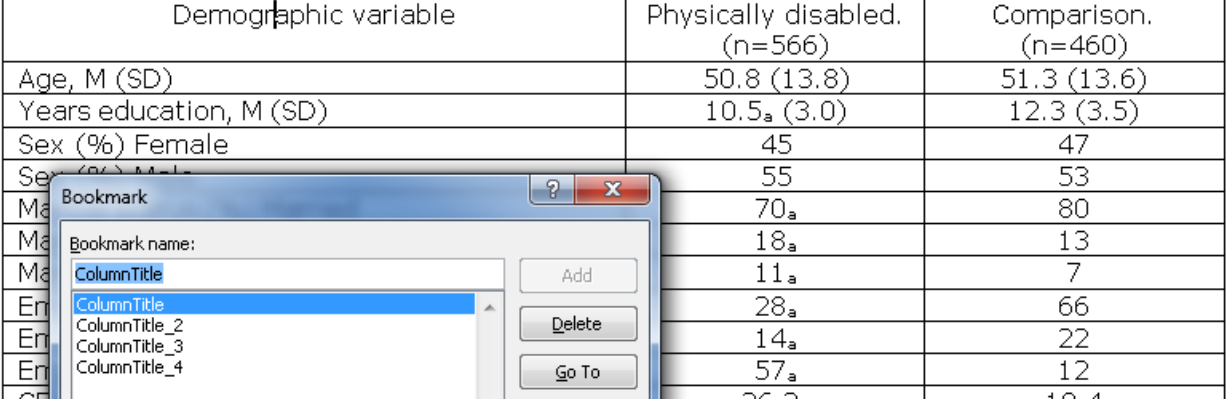

#### Accessibility Microsoft Word – Tables (2)

#### • If both **column and row headings**

- Put cursor in cell where row and column headings meet
- Insert  $\rightarrow$  Bookmark
- Type "Title"
- Press [Enter]

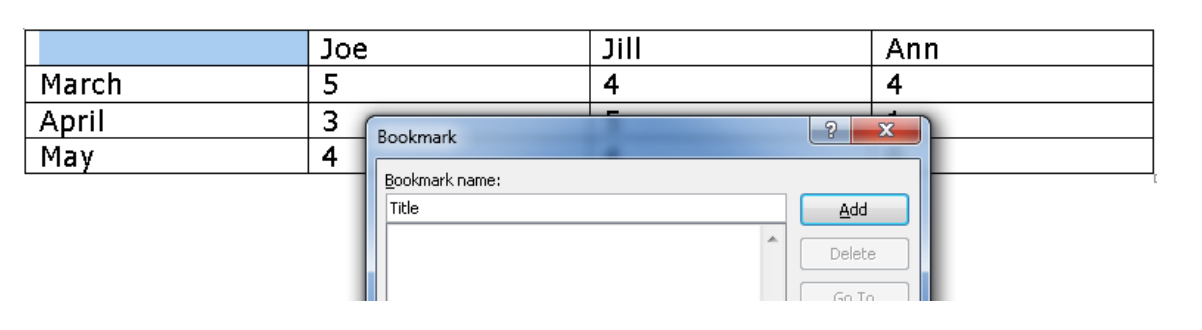